# Sitecore Experience Platform 9.0

*Upgrade to Sitecore 9.0 from Sitecore 8.1 or later*

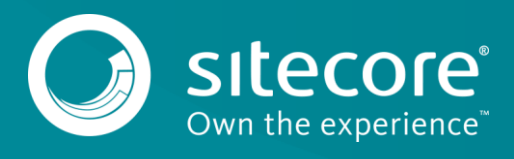

## **Table of Contents**

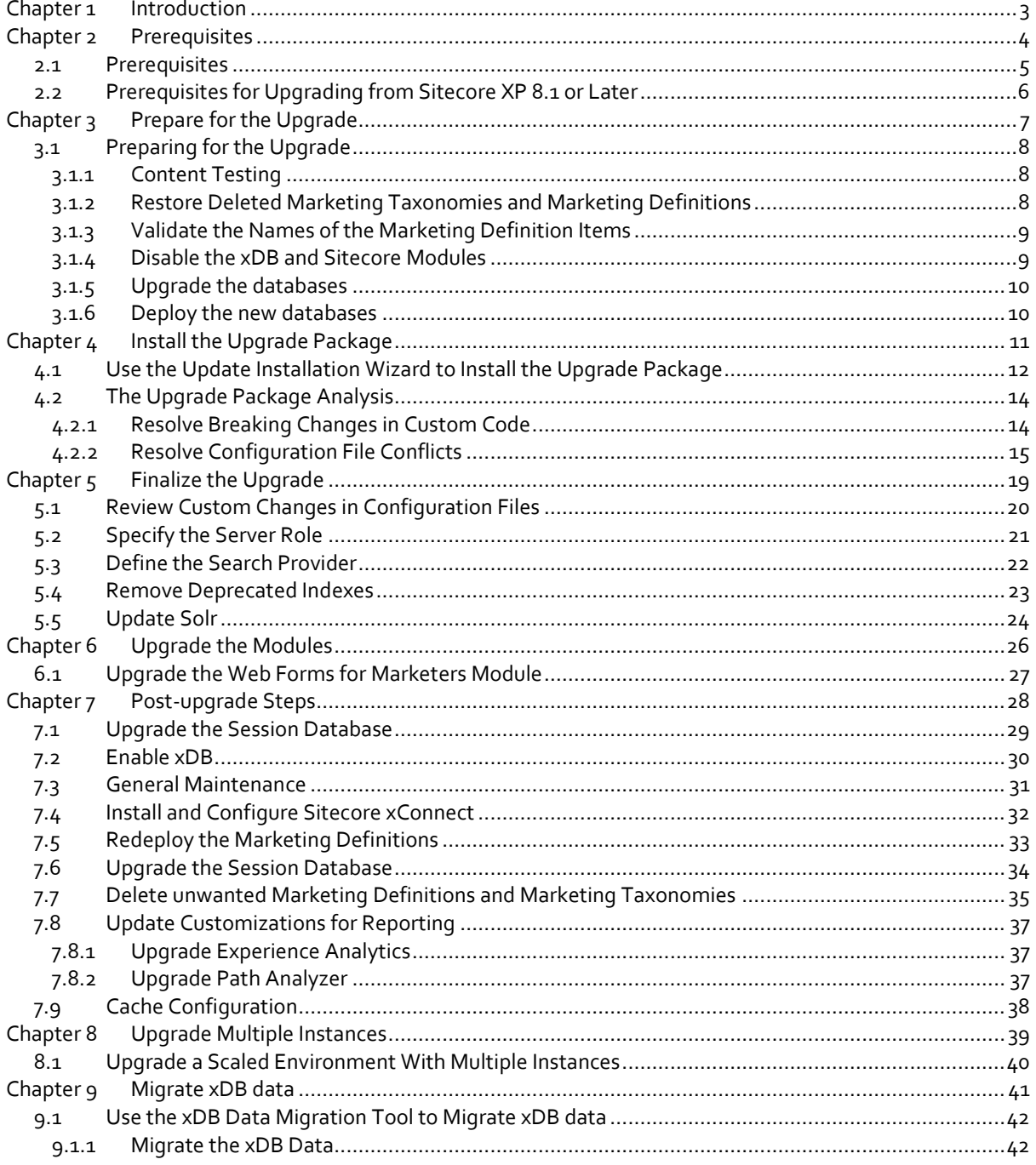

# **Chapter 1**

# <span id="page-2-0"></span>**Introduction**

This guide contains a detailed description of how to upgrade from Sitecore Experience Platform 8.1 or later to Sitecore Experience Platform 9.0 rev. 171002.

If you are upgrading from Sitecore XP 8.1 rev. 151003 (Initial Release) or later, you can upgrade directly to Sitecore XP 9.0 rev. 171002.

However, if your solution is based on an earlier version of Sitecore, you must first upgrade to Sitecore XP 8.1 rev. 151003 (Initial Release) before you can upgrade to Sitecore XP 9.0.

This guide contains the following chapters:

- [Introduction](#page-2-0)
- [Prerequisites](#page-3-0)
- [Prepare for the Upgrade](#page-6-0)
- [Install the Upgrade Package](#page-10-0)
- Finalize [the Upgrade](#page-18-0)
- [Upgrade the Modules](#page-25-0)
- [Post-upgrade](#page-27-0) Steps
- Upgrade [Multiple Instances](#page-38-0)
- [Migrate xDB](#page-40-0) data

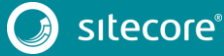

# **Chapter 2**

# <span id="page-3-0"></span>**Prerequisites**

This chapter describes the prerequisites required to upgrade to Sitecore XP 9.0 rev. 171002.

This chapter contains the following section:

- **•** [Prerequisites](#page-4-0)
- [Prerequisites for Upgrading](#page-5-0) from Sitecore XP 8.1 or Later

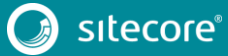

### <span id="page-4-0"></span>**2.1 Prerequisites**

Before you upgrade to Sitcore XP, you should ensure that you meet the software and hardware requirements for this version of Sitecore XP.

For more information about the requirements, see the Sitecore XP Installation Guide.

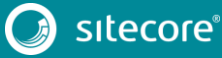

### <span id="page-5-0"></span>**2.2 Prerequisites for Upgrading from Sitecore XP 8.1 or Later**

The prerequisites for upgrading from Sitecore XP 8.1 or later are:

- [Sitecore 8.1 rev. 151003](https://dev.sitecore.net/Downloads/Sitecore_Experience_Platform/Sitecore_81/Sitecore_Experience_Platform_81_Initial_Release.aspx) (Initial Release) or later
- Sitecore 9.0.0 rev. 171002.update
- Sitecore Update Installation Wizard 3.0.0 rev. 170919.zip
- Sitecore 9.0.0 rev. 171002 (config files).zip

This file contains:

o Database Upgrade Script.zip

This file contains the following database upgrade scripts:

- o SXP90\_BeforeInstall.sql
- o CMS9.0\_BeforeInstall.sql
- o [CMS90\\_db\\_core\\_BeforeInstall.sql](http://tfs4dk1.dk.sitecore.net/tfs/PD-Products-01/Products/_git/Platform.Upgrade/pullrequest/14506?_a=files&path=%2FManual%20Steps%2F8.3%2FDatabase%20Upgrade%20Script#path=%2FManual%20Steps%2F8.3%2FDatabase%20Upgrade%20Script%2FCMS83_db_core_BeforeInstall.sql&_a=files)
- o Disable xDB.zip

This file contains the following:

- o Disable.xDB.config
- o MarketingDefinitionsUpgrade.zip

#### This file contains:

- o RestoreDeletedMarketingTaxonomies.aspx
- o RestoreDeletedMarketingDefinitions.aspx
- o DefinitionItemsNameValidator.aspx
- Sitecore 9.0.0 rev. 171002.zip

In the \Databases folder, this file contains:

- o Sitecore.Experienceforms.dacpac
- o Sitecore.Processing.tasks.dacpac
- [xDB Data Migration Tool](https://dev.sitecore.net/Downloads.aspx) required if you have existing analytics data in MongoDB that you want to use with Sitecore XP 9.0.

#### **Note**

Upgrading a solution that uses Oracle databases is *not* supported for any version of Sitecore XP 8.1 or later.

The upgrade scripts contain changes that are applied to Sitecore databases across every version of Sitecore to ensure compatibility. They also modify certain tables to support new functionality or to increase performance. The changes are applied once.

# **Chapter 3**

# <span id="page-6-0"></span>**Prepare for the Upgrade**

To upgrade to Sitecore XP 9.0 rev. 171002, you must do some tasks as preparation. For more information about breaking changes and new features, see the release notes.

This chapter contains the following sections:

• [Preparing for the Upgrade](#page-7-0)

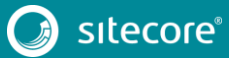

### <span id="page-7-0"></span>**3.1 Preparing for the Upgrade**

To prepare for the upgrade, you must perform the following procedures. As part of the upgrade process, some solutions can require redesigning.

### <span id="page-7-1"></span>**3.1.1 Content Testing**

Before you upgrade your Sitecore installation, you must [stop any content tests](https://doc.sitecore.net/sitecore_experience_platform/90/analyzing_and_reporting/experience_optimization__content_testing/analyzing_and_optimizing_tests/cancel_active_tests) that are currently running. This prevents the start date of the tests from being overwritten with the upgrade date.

### <span id="page-7-2"></span>**3.1.2 Restore Deleted Marketing Taxonomies and Marketing Definitions**

If you are using the xDB functionality, (when the Xdb.enabled setting is set to true, and xDB is enabled in the license), before you install the upgrade package, you must restore any of the standard marketing definitions and marketing taxonomies that you have deleted from your Sitecore installation.

When the upgrade is completed, you can delete these unwanted marketing definitions and marketing taxonomies again. This process is described later in this document.

To restore deleted marketing taxonomy items:

- 1. Unpack the MarketingDefinitionsUpgrade.zip file.
- 2. Copy the RestoreDeletedMarketingTaxonomies.aspx page to the \sitecore\admin folder of your website.
- 3. To open the **Restore Deleted Marketing Taxonomies** page, enter the following URL in your web browser: http://<hostname>/sitecore/admin/RestoreDeletedMarketingTaxonomies.aspx

#### **Important**

This page requires direct access to the reporting database.

Ensure that the current Sitecore instance has the appropriate connection string in the \App\_Config\ConnectionStrings.config file and that the database is accessible.

4. Click **Restore deleted taxonomy items**.

At this point, all the default marketing taxonomy items are restored to the Master database. A file called RestoredTaxonomies {timestamp}.dat is created in the \App\_Data folder. This file lists all of the restored items. When the upgrade is completed, if you want to delete these unwanted marketing taxonomies again, you can use this file to identify them.

To restore deleted marketing definition items:

- 1. Unpack the MarketingDefinitionsUpgrade.zip.
- 2. Copy the RestoreDeletedMarketingDefinitions.aspx file to the sitecore/admin folder of your website.
- 3. To open the **Restore Deleted Marketing Definitions** page, enter the following URL in your web browser: http://<hostname>/sitecore/admin/RestoreDeletedMarketingDefinitions.aspx

#### **Important**

This page uses the Marketing Operations repository in the *Reporting* database. The current Sitecore instance must therefore have access to the *Reporting* database.

4. Click **Restore deleted definition items**.

At this point, all the default marketing definition items are restored from the *Reporting* database to the *Master* database. A file called RestoredDefinitions\_{timestamp}.dat is created in the \App Data folder. This file lists all of the restored items. When the upgrade is completed, if you want to remove these marketing definitions again, you can use this file to identify them.

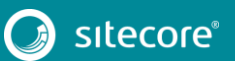

### <span id="page-8-0"></span>**3.1.3 Validate the Names of the Marketing Definition Items**

If you are using the Sitecore Experience Database (xDB) functionality or if you are using the tracking functionality (the Xdb.Tracking.Enabled setting is set to true), you must validate the names of the marketing definition items and address any errors.

To validate the names of the marketing definition items:

- 1. Unpack the MarketingDefinitionsUpgrade.zip file.
- 2. Copy the DefinitionItemsNameValidator.aspx page to the \sitecore\admin folder of your website.
- 3. To open the **Definition Items Name Validator** page, enter the following URL in your web browser: http://<hostname>/sitecore/admin/DefinitionItemsNameValidator.aspx
- 4. Click **Validate**.

The names of the definition items are validated, and a report called DefinitionItemsNameValidationErrors\_{timestamp}.dat is saved in the \App\_Data folder. This report lists any validation errors that occurred.

5. Ensure you manually fix all the issues that were found, and then validate the names again.

Repeat this procedure until all the names have been validated.

### <span id="page-8-1"></span>**3.1.4 Disable the xDB and Sitecore Modules**

To ensure that the upgrade process is not interrupted, you must disable the Sitecore Experience Database (xDB) functionality and all the modules that are running on the Sitecore instance, including Web Forms for Marketers and Email Experience Manager.

#### **Note**

The indexing process takes place during the upgrade. Depending on the version of Sitecore you are upgrading from, the number of items can be changed by the update, and this can result in a longer upgrade time.

To speed up the upgrade process, you can disable indexing by removing the following processor from the Sitecore.ContentSearch.config file:

<handler type="Sitecore.ContentSearch.Events.PackagingEventHandler, Sitecore.ContentSearch" method="OnPackageInstallItemsEndRemoteHandler"/>

#### To disable the Sitecore Experience Database:

- 1. Unpack the Sitecore 9.0.0 rev. 171002 (config files).zip file and the Disable xDB.zip file.
- 2. In the  $\Delta p$  Config\Include folder, create a new \Z.Custom folder and copy the Disable.xDB.config file to the \App\_Config\Include\Z.Custom folder.

#### **Important**

After the upgrade is completed, you must re-enable the xDB by removing the Disable.xDB.config file from the \App\_Config\Include\Z.Custom folder.

To disable the Email Experience Manager module:

- 1. Disable all the configuration files in the following folders by adding .disabled to the file extension:
	- o \App\_Config\Include\EmailExperience
	- o \App\_Config\Include\Z.EmailExperience
	- o \App\_Config\Include\ExperienceProfile\Sitecore.ExperienceProfile.R eporting.Sitecore.EmailExperience.ExperienceProfile.config

2. In the \bin folder of your website, disable all the files that begin with Sitecore.EmailCampaign, Sitecore.EDS, or Sitecore.ExM by moving them outside the \bin folder.

To disable the Web Forms for Marketers module:

- Disable the following Web Forms for Marketers configuration files by adding .disabled to the file extension.
	- o \App\_Config\Include\Sitecore.WFFM.Speak.config
	- o \App\_Config\Include\Sitecore.WFFM.Services.config
	- o \App\_Config\Include\Sitecore.WFFM.Dependencies.config
	- o \App\_Config\Include\Sitecore.WFFM.Analytics.config
	- o \App\_Config\Include\Sitecore.Forms.config
	- o \App\_Config\Include\Sitecore.MvcForms.config

#### **Important**

After the upgrade of Sitecore Experience Platform is completed, you must also upgrade the modules. For more information, see the section *[Upgrade the Modules](#page-25-0)* in this guide.

### <span id="page-9-0"></span>**3.1.5 Upgrade the databases**

To upgrade the databases on solutions that are running on Sitecore XP 8.1 or later:

- 1. Execute the CMS9.0\_BeforeInstall.sql script for the *Core*, *Master*, and *Web* databases.
- 2. Execute the CMS90\_db\_core\_BeforeInstall.sql script for the *Core* database only.
- 3. If you are using the xDB functionality, you must execute the SXP90 BeforeInstall.sql script for the *Reporting* database.

### <span id="page-9-1"></span>**3.1.6 Deploy the new databases**

Starting with Sitecore 9.0, the format of all the databases has changed and they are now distributed as Datatier Application Component Packages (DACPAC), and you can find them in the Sitecore 9.0.0 rev. 171002.zip package, located in the \Databases folder.

Deploying the new databases allows you to use the Forms component and the Sitecore Experience Database (xDB) functionality.

To use the Forms component:

- 1. Deploy the Sitecore.Experienceforms.dacpac to SQL Server.
- 2. In the \App\_Config folder, in the ConnectionStrings.config file, add the connection string for the Sitecore.ExperienceForms database. For example:

```
<add name="ExperienceForms" connectionString="user id=user;password=password;Data 
Source=(server);Database=Sitecore.ExperienceForms" />
```
#### To use the Sitecore Experience database functionality:

- 1. Deploy the Sitecore.Processing.tasks.dacpac to SQL Server.
- 2. In the \App\_Config folder, in the ConnectionStrings.config file, add the connection string for the Xdb.processing.tasks database*.* For example:

```
<add name="xdb.processing.tasks" connectionString="user id=user;password=password;Data 
Source=(server);Database=Sitecore.Processing.Tasks" />
```
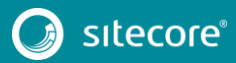

# **Chapter 4**

# <span id="page-10-0"></span>**Install the Upgrade Package**

To install the upgrade package and update your website, you must use the Update Installation Wizard.

#### **Note**

Before you install the upgrade package, you *must* make a backup of your website

This chapter contains the following sections:

- Use the Update Installation Wizard to install the upgrade package
- The upgrade package analysis

### <span id="page-11-0"></span>**4.1 Use the Update Installation Wizard to Install the Upgrade Package**

To install the upgrade package:

1. On the **Sitecore Launchpad**, click **Control Panel**, and in the **Administration** section, click **Install a package**.

Alternatively, you can open the Installation Wizard from the Sitecore Desktop. Enter the following URL in your web browser:

http://<hostname>/sitecore/shell/

and then click **Sitecore**, **Development Tools**, **Installation Wizard**.

2. Install the Sitecore Update Installation Wizard 3.0.0 rev.170919.zip package.

**Note**

Ensure that Internet Information Services (IIS) is configured to allow access to the \sitecore\admin folder.

3. On the **Sitecore Launchpad**, click **Control Panel**, and in the **Administration** section, click **Install an update**.

Alternatively, you can open the **Update Installation Wizard** by entering the following URL in your web browser:

http://<hostname>/sitecore/admin/UpdateInstallationWizard.aspx

#### **Note**

If you are running any version of Sitecore 8.1, use the URL to open the wizard.

- 4. On the **Welcome to Sitecore update installation wizard** page, click **Select a package**.
- 5. On the **Select a package** page, click **Choose File** and navigate to the folder where you saved the Sitecore 9.0 rev. 171002.update file. Select the file, and then click **Open**.
- 6. Click **Package information**.

If the **Update Installation Wizard** cannot detect your current Sitecore version automatically, on the **Select an upgrade path** page, you must manually select the Sitecore version and revision number that your solution is based on, and then click **View package information**.

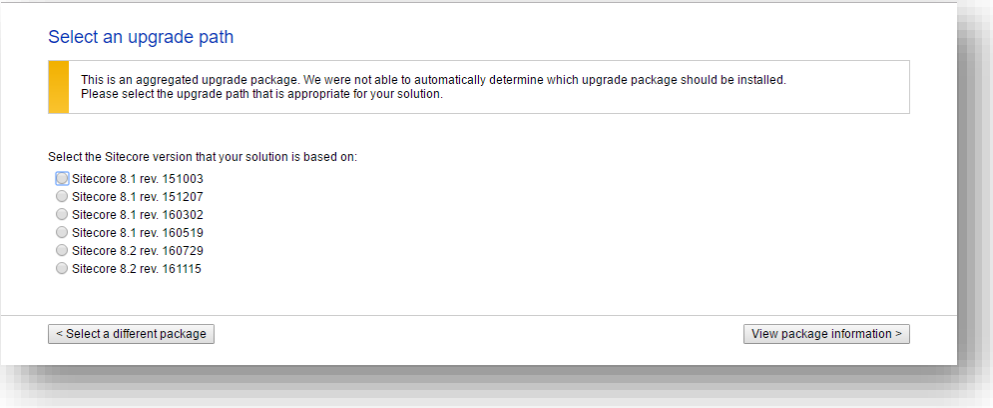

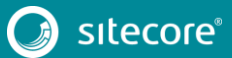

7. On the **Package information** page, review the information about the package, and then click **Analyze the package**.

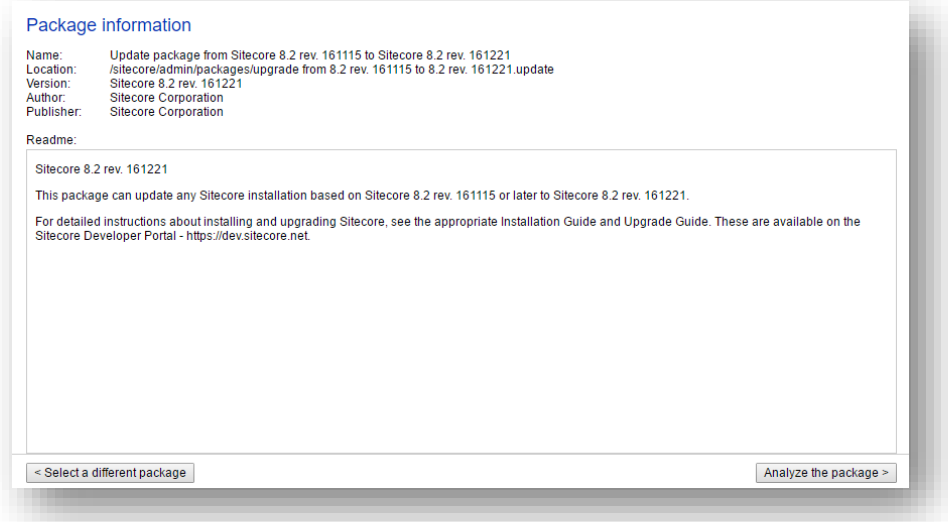

8. On the **Analyze the package** page, click **Advanced options**, review the installation options, and then click **Analyze**.

#### **Note**

In the **Advanced options** section, it is recommended that you always select the **Execute post-steps** check box, regardless of the other check boxes you may have selected.

The post-steps are performed at the end of the upgrade process. These steps can include items or file operations that are executed by the Sitecore API, and can vary according to the Sitecore version that you are upgrading from.

During the analysis, the installation wizard identifies any potential conflicts in the configuration files being upgraded.

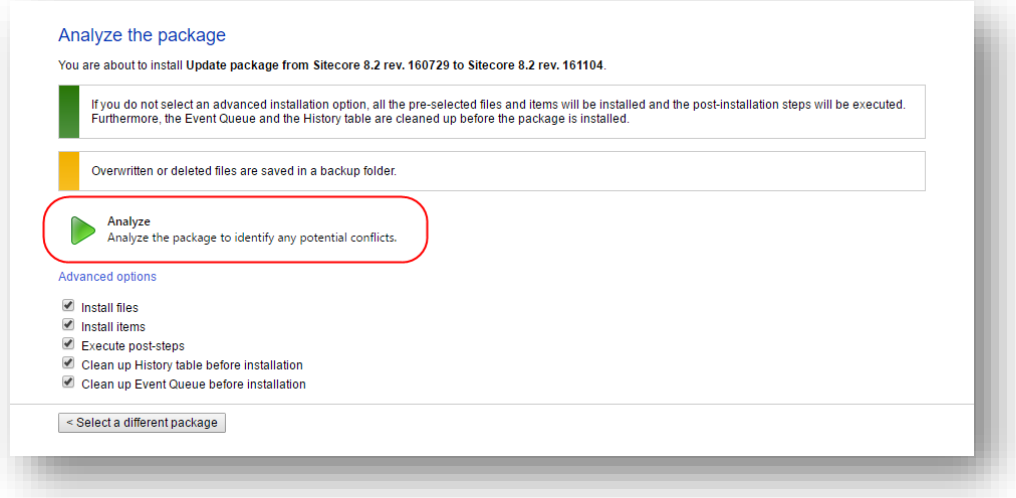

- 9. After the analysis process is complete, click **Analysis result**.
- 10. If the **Update Installation Wizard** does not find any conflicts, click **Install the package**, and skip t[o](#page-18-1)  Finalize *the* [Upgrade](#page-18-1) chapter in this guide.

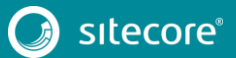

### <span id="page-13-0"></span>**4.2 The Upgrade Package Analysis**

The analysis phase detects any problems that can occur during the upgrade. The analysis report contains details about collisions and warnings that you must deal with before performing the upgrade.

Collisions and warnings can occur when there is a risk of losing data. For example, you can lose data when the upgrade involves deleting an item that has children or a folder that contains files.

In the analysis report, collisions are marked with a blue square  $\blacksquare$  and warnings with a yellow square  $\blacksquare$ . However, if the wizard finds errors, it will display a red square  $\square$ .

The action that the wizard will take to resolve each collision or warning is listed in the **Action** column.

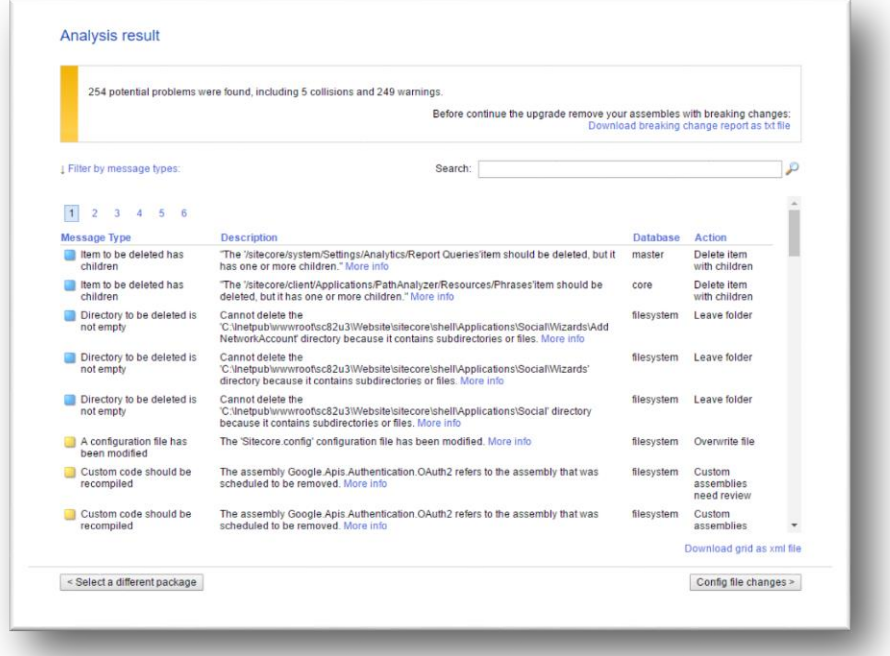

It is recommended that you review all the collisions and warnings, as well as the actions that will be performed to resolve them.

#### **Important**

While the majority of the actions ensure the best upgrade experience, if the analysis identifies custom code that must be recompiled or configuration file conflicts that must be resolved, you must address these manually.

### <span id="page-13-1"></span>**4.2.1 Resolve Breaking Changes in Custom Code**

If the wizard detects some custom code that will be affected by breaking changes that were introduced in a major Sitecore version, the **Analysis result** page displays a warning.

The warning comes with an action and a description. To see more information, click **More info**.

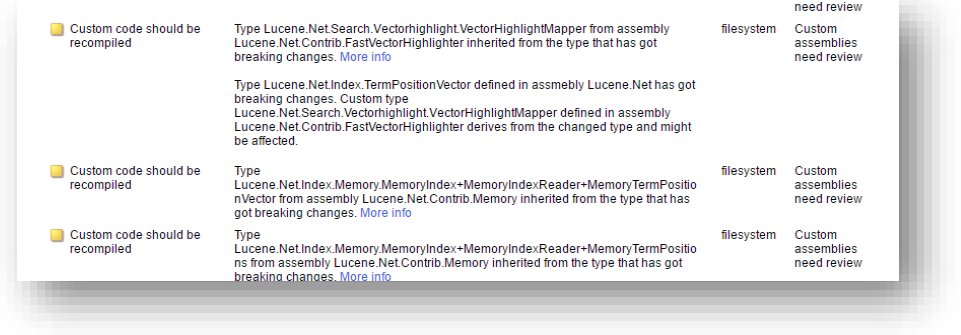

The wizard only analyzes . dll files that are stored in the \bin folder.

To resolve these warnings:

• Remove all the affected .dll files from the \bin folder.

Or

 If you are sure that the affected code is not used during Sitecore startup or in important Sitecore operations such as item management, security management, file management, or in regular website requests that require Sitecore functionality, you can ignore the warnings.

#### **Note**

After you remove the custom code, you must analyze the package again to ensure that all the custom code was removed.

### <span id="page-14-0"></span>**4.2.2 Resolve Configuration File Conflicts**

If any Sitecore configuration files have been modified, the **Analysis results** page displays a warning.

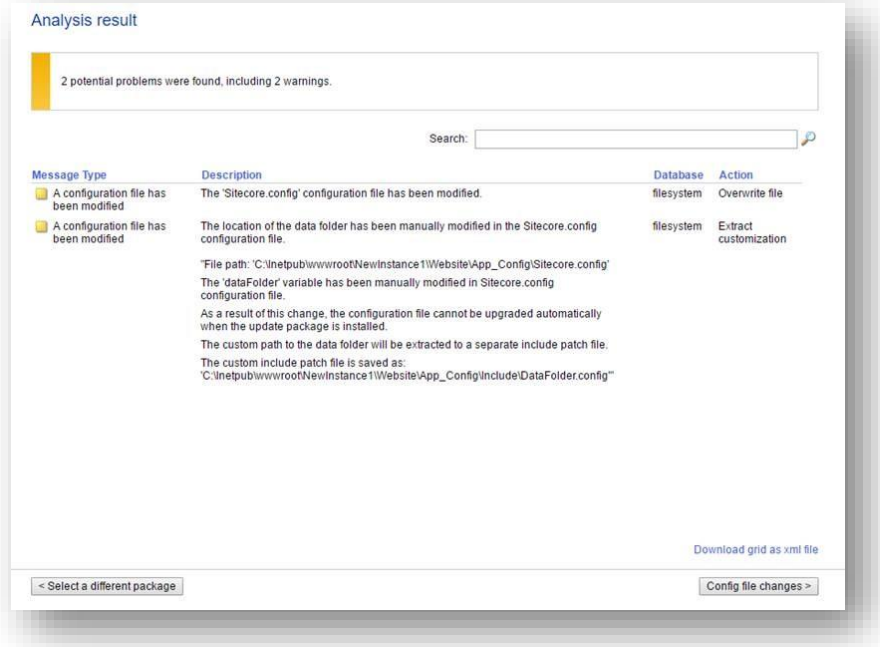

Some of these configuration file conflicts can be resolved automatically and others must be resolved manually.

To see more information about a configuration file change, click the description.

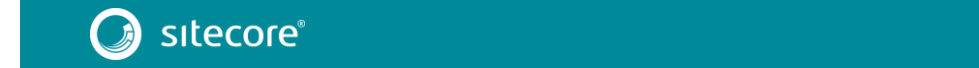

To resolve configuration file conflicts:

1. On the **Analysis result** page, click **Config file changes**.

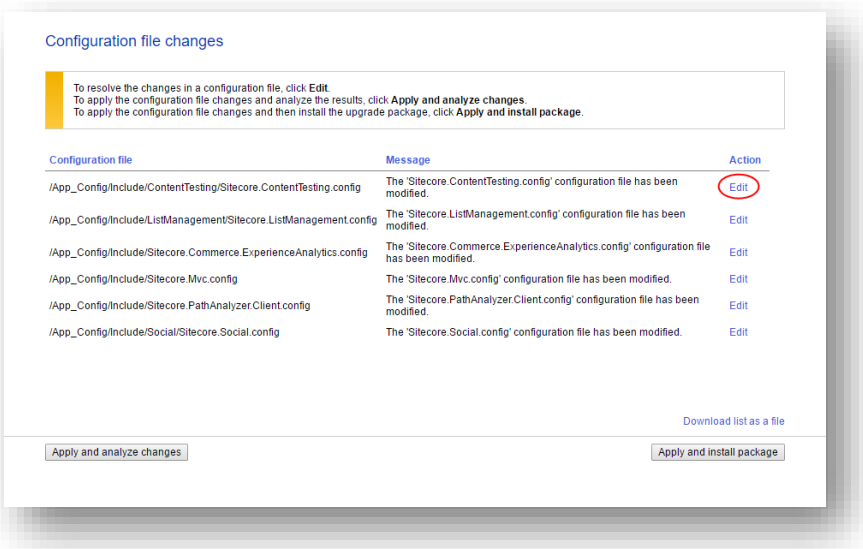

- 2. To automatically resolve all the configuration file conflicts and install the package, click **Apply and install package**. When you are finished, skip to step 5.
- 3. To manually resolve a configuration file conflict, in the **Action** column for the configuration file, click **Edit**.
- 4. On the **Resolve configuration file changes** page, review the differences between the original file and the customized file.

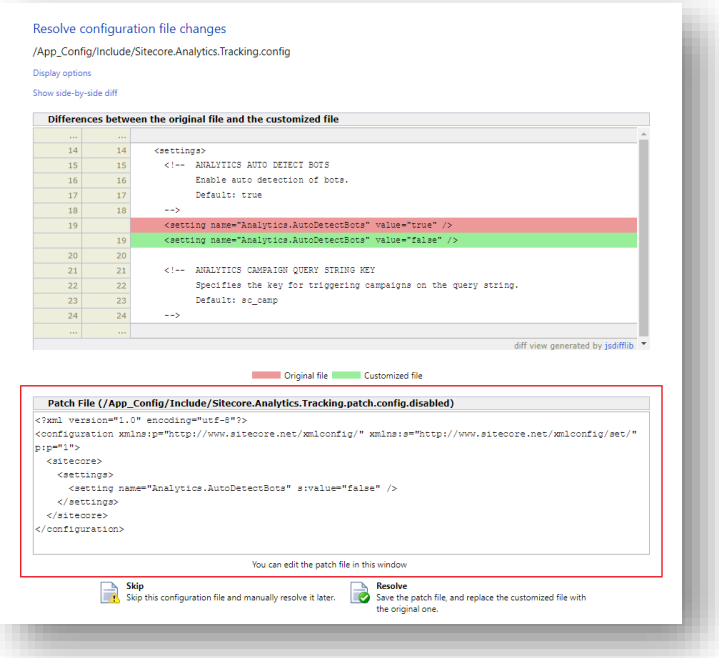

- 5. To manually resolve the conflicts, in the **Patch File** panel, make the necessary changes, and then click **Resolve**.
- 6. To skip a conflict and manually resolve it later, click **Skip**.

You must manually review your configuration patch files after the upgrade is complete.

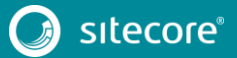

#### **Note**

When you skip the file, the **Update Installation Wizard** automatically detects any customizations in the Sitecore config files, creates the patch, and replaces the customized file with the new file.

7. After you have dealt with all the configuration file conflicts, on the **Configuration file changes** page, click **Apply and analyze changes**.

At this point, the **Update Installation Wizard** restarts the analysis and ensures that all the configuration file conflicts have either been resolved or skipped.

The **Update Installation Wizard** then creates new patch files with the customizations, and disables the old patches by adding the . disabled extension to the files.

#### **Note**

In certain scenarios, the generated patch files can contain customizations that are critical for the Sitecore instance to run correctly. To avoid breaking changes, the **Update Installation Wizard** displays an error on the **Apply and analyze changes** page.

If this happens, you must enable the patch files by removing the.  $distance$  at sabled extension, and then refresh the **Update Installation Wizard** page in your browser.

8. When the analysis is complete, click **Analysis result**.

#### **Note**

If the analysis fails, you must restart the **Update Installation Wizard**. If this does not solve the problem, contact Sitecore support.

9. If the **Update Installation Wizard** does not find any more configuration file conflicts, click **Install the package**.

Any conflicts that were skipped or left unresolved during the configuration are now resolved automatically.

10. When the update process is finished, on the **Installation complete** page, click **Installation result**.

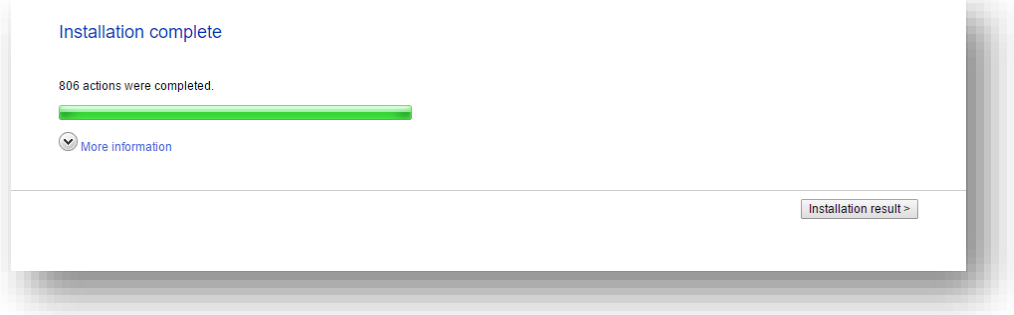

The **Installation result** page contains a report that describes any potential problems that arose as a result of the upgrade process and which require review. The upgrade process performs actions to resolve conflicts automatically and complete the upgrade. However, you must review some of these actions to ensure that

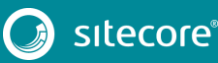

there was no unexpected data loss. Usually, the problems are inconsequential and the upgrade is successful.

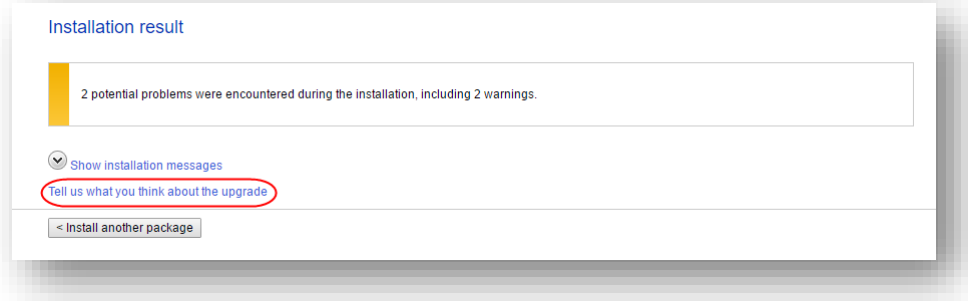

If any errors occurred during the upgrade, you must analyze and resolve them. After you have addressed these errors, you must restart the upgrade either with the default options or, depending on the nature of the problems that you addressed, with the items-only or files-only option selected.

#### **Feedback**

When the installation is complete, you can give feedback to the Sitecore development team about your upgrade experience. To do this, on the **Installation result** page, click **Tell us what you think about the upgrade**. The feedback is anonymous and the feedback form does not collect any instance or license-specific information.

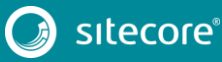

# <span id="page-18-1"></span>**Chapter 5**

# <span id="page-18-0"></span>**Finalize the Upgrade**

After the upgrade package installation is complete, you must finalize the upgrade by reviewing custom changes in configuration files and performing the procedures in this chapter.

This chapter contains the following sections:

- [Review Custom Changes in Configuration Files](#page-19-0)
- [Specify the Server Role](#page-20-0)
- [Define the Search Provider](#page-21-0)
- [Remove Deprecated Indexes](#page-22-0)
- [Update](#page-23-0) SolrResolve [Configuration File Conflicts](#page-23-0)

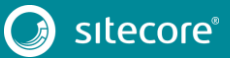

### <span id="page-19-0"></span>**5.1 Review Custom Changes in Configuration Files**

When the upgrade is complete, you must enable the patch files with the customizations that were generated by the **Update Installation Wizard**.

For example, during analysis, if the Sitecore.Mvc.config file has been customized, the **Update Installation Wizard** creates a patch file with your customizations and creates a backup of the config file in a disabled state.

The patch files are created and stored in the same folder where the original configuration files are located, and are saved in the following file format: <filename>.patch.config.disabled.

To facilitate traceability and debugging, the wizard also saves the original file with your customizations in the following file format: <filename>.custom.config.disabled.

To enable the patch files with the customizations that were generated by the **Update Installation Wizard**, remove the .disabled extension from the file name.

Sometimes the **Update Installation Wizard** cannot generate the configuration file patches, for example, when there are non-Sitecore sections in the web.config file. When this happens, the **Update Installation Wizard** extracts the customizations from the configuration file, and merges the customizations with the corresponding file from the upgrade package.

The merged configuration file is then saved as <filename>.merged.config.disabled and the original file with custom changes is saved as <filename>.custom.config.disabled.

To replace the original file with the merged file for files that could not be patched:

- 1. Rename the original file <filename>.config file, to <filename>.config.old.
- 2. Rename the merged file <filename>.merged.config.disabled to <filename>.config.

#### **Note**

It is best practice to store all the generated patches in the \Website\App\_Config\Include\Z.Custom folder.

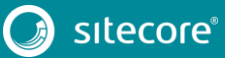

### <span id="page-20-0"></span>**5.2 Specify the Server Role**

Sitecore 9.0 introduces the new rule-based configuration functionality that you use to define the server role performed by each Sitecore instance in your solution. With this functionality, you no longer have to disable and enable configuration files to configure a Sitecore role.

All Sitecore configuration files are enabled by default and the server role is controlled by one setting in the Web.config file.

#### **Note**

You must specify the server role after you have upgraded each Sitecore instance.

To specify the server role:

In the \Website\web.config file, in the <AppSettings> section, add the relevant server role:

```
<AppSettings>
<add key="role:define" value="[server role]"/>
</AppSettings>
```
The supported values for the server role are:

- o ContentDelivery
- o ContentManagement
- o Processing
- o Reporting
- o Standalone

The default value is *Standalone*, which means that one Sitecore instance performs all the Sitecore server roles.

For more information about rule-based configuration, see th[e Sitecore Documentation.](https://doc.sitecore.net/)

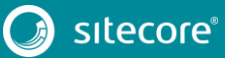

### <span id="page-21-0"></span>**5.3 Define the Search Provider**

Following the new rule-based configuration functionality, you must define the search provider used for your solution.

To define the search provider:

• In the \Website\Web.config file, set the search provider as follows:

<add key="search:define" value="Solr" />

The following values are supported:

- Lucene
- Solr
- Azure

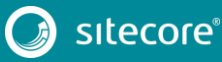

### <span id="page-22-0"></span>**5.4 Remove Deprecated Indexes**

Starting with Sitecore 9.0, you must remove the following deprecated indexes from your search provider:

- social\_messages\_master
- $\bullet$  social messages web
- sitecore list index
- sitecore analytics index

To remove the indexes in Lucene:

- 1. Navigate to C:\inetpub\wwwroot\<SitecoreInstanceName>\Data\indexes
- 2. Delete any folder named after any of the deprecated search indexes listed at the beginning of this section.

To remove the indexes in Solr:

- 1. Navigate to the path where your Solr server is installed, for example:  $C:\shdl$ 6.6.1\server\solr
- 2. Delete any folder named after any of the deprecated search indexes listed at the beginning of this section.

To remove indexes in Microsoft Azure:

- 1. Log in to the Azure portal.
- 2. Open the Azure Search service.
- 3. Navigate to the search index, select the relevant index(es) and then click **Delete**.

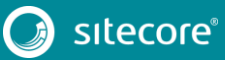

### <span id="page-23-0"></span>**5.5 Update Solr**

To continue using the Solr search provider in Sitecore 9.0, you must update your existing Solr instance to version 6.6.2. For more information on how to update Solr, see the Solr documentation.

#### **Note**

Sitecore XP 9.0 supports the Managed Schema approach. Therefore, it is no longer necessary to set up the Solr Server to run the Classic Schema.

To update Solr cores to use managed schema:

- 1. Open the managed schema file, located in the \conf folder. Depending on your Solr installation, the location of this folder might be different. For example, the default location is:  $C:\s01r-$ 6.6.2\server\solr\sitecore\_core\_index\conf.
- 2. In the <uniqueKey>id</uniqueKey> node, set the uniqueKey value to uniqueid as follows: <uniqueKey>\_uniqueid</uniqueKey>.
- 3. In the <field> section, add the field configuration for the uniqueid value as follows: <field name="\_uniqueid" type="string" indexed="true" required="true" stored="true"/>
- 4. Save your changes.
- 5. In the \conf\Solrconfig.xml file, delete the following line: <schemaFactory class="ClassicIndexSchemaFactory" />.

#### **Important**

You must repeat steps 1-5 for each core index.

- 6. During the installation of the update package, all custom Solr configurations was extracted into patch files. You must ensure that all of the patches have been enabled. For more information, see the *[Review Custom Changes in Configuration Files](#page-19-0)* section in this guide.
- 7. On the **Sitecore Launchpad**, click **Control Panel**, and in the **Indexing** section, click **Populate Solr Managed Schema**.

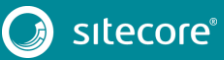

8. In the **Schema Populate** dialog box, select all indexes, and then click **Populate**.

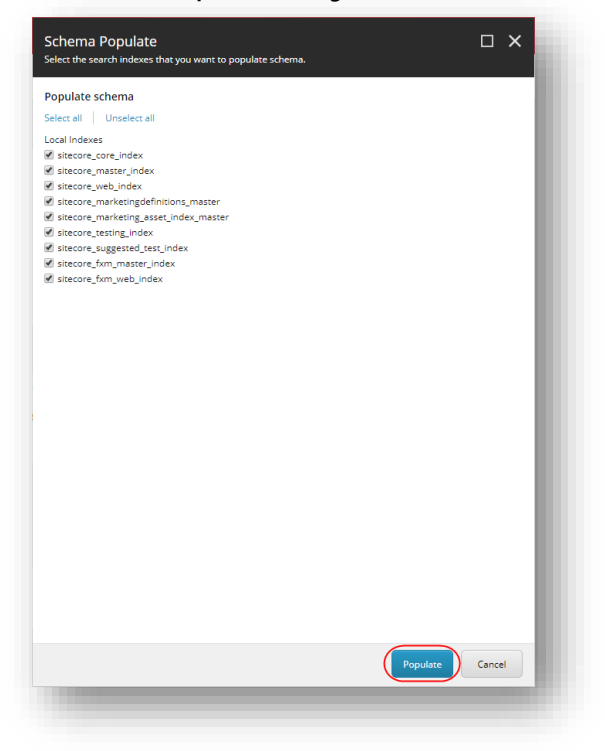

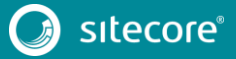

# **Chapter 6**

# <span id="page-25-0"></span>**Upgrade the Modules**

After you have completed the upgrade of the Sitecore Experience Platform, you must upgrade any Sitecore modules that you have installed.

In this chapter, you find the the upgrade steps for the Web Forms for Marketers module.

For information on how to upgrade other modules, refer to the upgrade documentation for the specific module. You can download all upgrade and installation documentation from the [Sitecore Downloads page.](https://dev.sitecore.net/)

This chapter contains the following section:

Upgrade [the Web Forms for Marketers Module](#page-26-0)

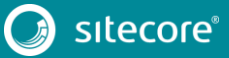

### <span id="page-26-0"></span>**6.1 Upgrade the Web Forms for Marketers Module**

The upgrade path for WFFM is:

- WFFM 8.1.x t0 WFFM 8.2 Initial release
- WFFM 8.2.x to WFFM 9.0 Initial release

Furthermore:

- You must upgrade Sitecore XP before you upgrade WFFM.
- You must disable all the WFFM configuration files before you upgrade WFFM.

To upgrade the Web Forms for Marketers module, you must download and install the Web Forms for Marketers 9.0 Update Package.

To install the update package:

1. On the **Sitecore Launchpad**, click **Control Panel**, and in the **Administration** section, click **Install an update**.

Alternatively, you can open the **Update Installation Wizard** by entering the following URL in your web browser:

http://<hostname>/sitecore/admin/UpdateInstallationWizard.aspx

- 2. The wizard guides you through the update process and helps you:
	- o Upload the update package.
	- o Analyze the package.
	- o Install the package.
- 3. After you install the package, you must complete th[e](#page-27-1)  *[Post-upgrade](#page-27-1)*.

#### **Note**

For more information about the Update Installation Wizard, see the section *[Install the Upgrade Package](#page-10-0)*.

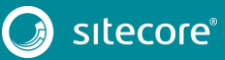

# <span id="page-27-1"></span>**Chapter 7**

# <span id="page-27-0"></span>**Post-upgrade Steps**

After installing the upgrade package and upgrading any modules, you must complete some post-upgrade steps.

This chapter contains the following sections:

- [Enable xDB](#page-29-0)
- [General Maintenance](#page-30-0)
- [Install and Configure Sitecore xConnect](#page-31-0)
- [Redeploy the Marketing Definitions](#page-32-0)

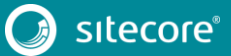

### <span id="page-28-0"></span>**7.1 [Upgrade the Session Database](#page-33-0)**

[If you are using an out of process session state provider, you must:](#page-33-0)

- 1. [Stop all the Sitecore XP instances that use the same](#page-33-0) *Session* database.
- 2. [If you are using the MongoDB session state provider, drop the](#page-33-0) *Session* database.
- 3. [If you are using the SQL Server session state provider, replace the](#page-33-0) *Session* database with a clean one [from the Sitecore XP installation package.](#page-33-0)
- 4. [Start all the Sitecore XP instances.](#page-33-0)
	- [Delete unwanted Marketing Definitions and Marketing Taxonomies](#page-33-0)
	- [Update Customizations](#page-36-0) for Reporting
	- [Cache Configuration](#page-37-0)

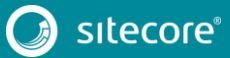

### <span id="page-29-0"></span>**7.2 Enable xDB**

You must now enable the Sitecore Experience Database (xDB) functionality that you disabled in the *[Disable](#page-8-1)  [the xDB and Sitecore Modules](#page-8-1)* section.

To enable xDB:

• In the \App\_Config\Include\Z.Custom folder, remove the Disable.xDB.config file.

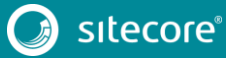

### <span id="page-30-0"></span>**7.3 General Maintenance**

After you finalize the upgrade and upgrade your modules, and before you start using Sitecore, you must:

- 1. Clear the browser cache.
- 2. Perform a republish of your site. You must publish the entire site, including system items, templates, and so on, to every publishing target.
- 3. To rebuild the search indexes, on the **Sitecore Launchpad**, click **Control Panel**, and in the **Indexing** section, click **Indexing manager**.
- 4. In the **Indexing Manager** dialog box, click **Select all**, and then click **Rebuild**.
- 5. To rebuild the Link database in the *Master* and *Core* databases, on the **Sitecore Launchpad**, click **Control Panel**, and in the **Database** section, click **Rebuild Link Databases**.
- 6. Select the *Master* and *Core* databases and then click **Rebuild**.

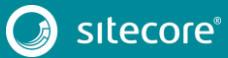

### <span id="page-31-0"></span>**7.4 Install and Configure Sitecore xConnect**

If you want to use the Sitecore Experience Database (xDB) functionality, you must install and configure Sitecore xConnect before you continue with the post-upgrade.

For more detailed information about installing xConnect — including deployment topologies — see the Sitecore Experience Platform 9.0 Installation Guide. You can download the latest Sitecore Installation Guide from the [Sitecore Downloads Page.](https://dev.sitecore.net/)

To configure Sitecore xConnect:

1. Install xConnect.

For detailed instructions, see the *Sitecore Installation Guide*.

2. For a single instance, in the Sitecore instance that you have upgraded, in a text editor, in the \App\_Config folder, in the ConnectionStrings.config file, add the following connection strings and modify all the parameters:

```
<add name="xconnect.collection" connectionString="https://Sitecore_xconnect"/>
   <add name="xconnect.collection.certificate" 
connectionString="StoreName=My;StoreLocation=LocalMachine;FindType=FindByThumbprint;Fi
ndValue="/>
  <add name="xdb.referencedata" connectionString="user id=user;password=password;Data 
Source=(server);Database=Sitecore_ReferenceData"/>
   <add name="xdb.referencedata.client" connectionString="https://Sitecore_xconnect"/>
   <add name="xdb.referencedata.client.certificate" 
connectionString="StoreName=My; StoreLocation=
LocalMachine;FindType=FindByThumbprint;FindValue="/>
   <add name="xdb.processing.pools" connectionString="user 
id=user;password=password;Data Source=(server);Database=Sitecore_Processing.Pools"/>
   <add name="xdb.marketingautomation" connectionString="user 
id=user;password=password;Data 
Source=(server);Database=Sitecore_MarketingAutomation"/>
   <add name="xdb.marketingautomation.reporting.client" 
connectionString="https://Sitecore_xconnect"/>
  <add name="xdb.marketingautomation.reporting.client.certificate" 
connectionString="StoreName=My;StoreLocation= 
LocalMachine;FindType=FindByThumbprint;FindValue="/>
   <add name="xdb.marketingautomation.operations.client" 
connectionString="https://Sitecore_xconnect"/>
 \leqadd name="xdb.marketingautomation.operations.client.certificate"
connectionString="StoreName=My;StoreLocation= 
LocalMachine;FindType=FindByThumbprint;FindValue="/>
```
#### **Note**

These connection strings are for a single instance only. For a scaled environment, see the Sitecore server role [configuration reference](https://doc.sitecore.net/developers/server-role-configuration-reference/index.html) documentation.

#### **Grant permissions to the xConnect certificates**

You must grant read permissions to the xConnect client and server certificates to ApplicationPoolIdentity of your Sitecore instances.

To grant the read permissions:

- 1. To open the Certificate Management console, in the Windows command prompt, enter certlm.msc and press **Enter**.
- 2. In the left pane, in the tree, expand the Personal node and select **Certificates**.
- 3. In the right pane, right-click the relevant xConnect certificate, select **All Tasks**, and then select **Manage Private Keys**.
- 4. In the **Permissions** dialog box, in the **Security** section, ensure you grant *read* permissions to the relevant Sitecore instance Application Pool Identity. For example: IIS AppPool\<YourSitecoreAppPoolName> .
- 5. Restart IIS.

### <span id="page-32-0"></span>**7.5 Redeploy the Marketing Definitions**

To redeploy the marketing definitions:

- 1. On the **Sitecore Launchpad**, click **Control Panel**, **Analytics**, and then click **Deploy Marketing Definitions**.
- 2. In the **Deploy marketing definitions** dialog box, select all the definitions and taxonomies and click **Deploy**.

#### **Note**

If you do not do this, the binary data stored in the **Data** column in the definition tables (*CampaignActivityDefinitions*, *GoalDefinitions,* and so on) might not be compatible with this version of Sitecore.

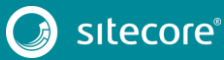

### <span id="page-33-0"></span>**7.6 Upgrade the Session Database**

If you are using an out of process session state provider, you must:

- 3. Stop all the Sitecore XP instances that use the same *Session* database.
- 4. If you are using the MongoDB session state provider, drop the *Session* database.
- 5. If you are using the SQL Server session state provider, replace the *Session* database with a clean one from the Sitecore XP installation package.
- 6. Start all the Sitecore XP instances.

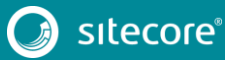

### <span id="page-34-0"></span>**7.7 Delete unwanted Marketing Definitions and Marketing Taxonomies**

If you are using the Sitecore Experience Database (xDB) functionality, you might have restored some previously deleted marketing definitions and marketing taxonomies before installing the upgrade package.

Now that the upgrade and installation is complete, you can delete these same marketing definitions and marketing taxonomies again.

#### **Note**

If xDB is disabled on your website, you can skip this procedure.

To see a list of the marketing definitions that were previously deleted:

In a text editor, in the  $\lambda$ pp Data folder, open the RestoredDefinitions {timestamp}.dat file.

To see a list of the marketing taxonomies that were previously deleted:

 $\bullet$  In a text editor, in the  $\lambda_{\rm P}$  Data folder, open the RestoredTaxonomies {timestamp}.dat file.

To delete the unwanted marketing definition items from the *Master* database:

1. To open the **Restore Deleted Marketing Definitions** page, enter the following URL in your web browser:

http://<hostname>/sitecore/admin/RestoreDeletedMarketingDefinitions.aspx

2. At the bottom of the page, next to the name of the file that contains data about the restored items, click **Remove restored definition items**.

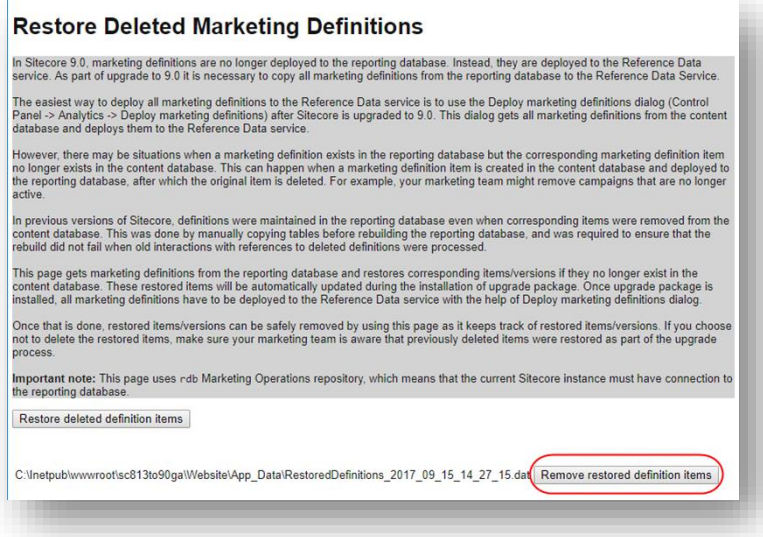

To delete unwanted marketing taxonomy items from the *Master* database:

1. To open the **Restore Deleted Marketing Taxonomies** page, enter the following URL in your web browser:

http://<hostname>/sitecore/admin/RestoreDeletedMarketingTaxonomies.aspx

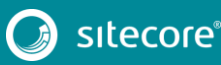

2. At the bottom of the page, next to the name of the file that contains data about the restored items, click **Remove restored taxonomy items**.

#### **Restore Deleted Marketing Taxonomies**

In Stecore 9.0, marketing texpoornies are no longer deployed to the reporting database, trensed, they are deployed to the Reference Data<br>service. As part of upgrade to 9.0 it is necessary to copy all marketing texpoornies The easiest vay to deploy all marketing teconomies to the Reference Data service is to use the Deploy marketing teconomies dialog (Control<br>Panel -> Analytics >> Deploy marketing definitions) after Dilecone is upgraded to 9

However, there may be situations when a marketing taxonomy exists in the reporting database but the corresponding marketing taxonomy item<br>no longer exists in the content database. This can happen when a marketing taxonomy

In previous versions of Stecore, taxonomies were maintained in the reporting database even when corresponding terms were removed from<br>the content database. This was done by manually copying tables before rebuilding the rep

.<br>This page gats marketing taxonomies from the reporting database and restores corresponding items/versions if they no longer exist in the<br>comtest database. These restoned them will be automatically updated during the inst

Once that is done, restond farms/vanions can be safely removed by using this page as it keeps track of nustined bemolversions. If you obsor-

Important note: This page requires direct access to the reportsing databane. Ensura that the current instance has appropriate connection<br>string in website Lage\_Config\ConnectionStrings.config file and the database is acces

Restore deleted taxonomy items

C thepuble even of sci 13xH/gal/idobit/gp\_Data/Restore/Taxonomies\_2017\_09\_16\_14\_26\_20 da Ramove restored taxonomy items

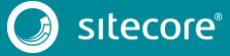

### <span id="page-36-0"></span>**7.8 Update Customizations for Reporting**

If you customized Experience Analytics or created any custom segments, reports, or dashboards, you must update these. If you have created any custom maps in the Path Analyzer, you must also update them.

### <span id="page-36-1"></span>**7.8.1 Upgrade Experience Analytics**

In Sitecore 9.0, some subsystems that affect Experience Analytics have been changed. If you have customized Experience Analytics, you must update these customizations to support the updated subsystems.

### **Custom Segments**

If you created any custom segments under the default dimensions, you must manually update these segments. The Rule Set Editor has been updated and the rules that it contains have also been changed.

You must therefore:

- Reconfigure any filters that use these custom segments and then redeploy the custom segments.
- Rebuild any custom filters that you have created so that they are compatible with the new subsystems.

For more information about editing filters, see the topic Update [a custom filter to use new rules.](https://doc.sitecore.net/sitecore_experience_platform/90/analyzing_and_reporting/analytics/configuring/update_a_custom_filter_to_use_new_rules)

### **Custom Reports**

In Sitecore 9.0 you can collect specific metrics for each dimension. If you created any custom reports or dashboards, you must update these manually, change the dimension/segment that it uses, and select the new version of the metrics that you want to use in the report or dashboard.

For more information about adding a parameter to a report, see the topic Creating an Experience Analytics [Report.](https://doc.sitecore.net/sitecore_experience_platform/90/analyzing_and_reporting/analytics/configuring/walkthrough__creating_an_experience_analytics_report)

### <span id="page-36-2"></span>**7.8.2 Upgrade Path Analyzer**

In the Path Analyzer, you must update any custom maps that you have created and redeploy the Path Analyzer maps.

### **Update Custom Maps**

The filter rules have changed. As a result, if you have created any custom maps, you must map these to the new filter rules.

### **Redeploy the Path Analyzer Maps**

In Sitecore 9.0, the deployed Path Analyzer maps are stored in a different location. You must therefore redeploy the Path Analyzer maps.

To redploy the Path Analyzer maps:

- 1. In SQL Server Management Studio, in the *Reporting* database, to remove all the data from the *TreeDefinitions* table, execute the following command: Delete from TreeDefinitions.
- 2. In Sitecore, open the admin page of the Path Analyzer */sitecore/admin/pathanalyzer.aspx*.
- 3. In the **Maps Manager** section, click **Deploy all maps that are not deployed**.

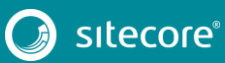

### <span id="page-37-0"></span>**7.9 Cache Configuration**

When the upgrade is completed, you must optimize caching to improve performance, reduce server load, and increase system capacity.

For more information, see the topi[c cache API changes](https://doc.sitecore.net/sitecore_experience_platform/82/developing/developing_with_sitecore/cache_api_changes) topic on the Sitecore Documentation Site. This topic is *only* valid if you have upgraded from any version of Sitecore 8.1 to 9.0.

For more information about cache configuration, see the [Cache Configuration Reference](http://sdn.sitecore.net/Reference/Sitecore%206/Cache%20Configuration%20Reference.aspx) document on the Sitecore Developer Network.

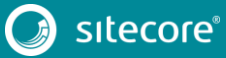

# **Chapter 8**

# <span id="page-38-0"></span>**Upgrade Multiple Instances**

The upgrade procedure for multiple instances depends on your environment architecture.

For a single instance, you must follow all the steps in this guide once.

For a scaled environment, you must repeat the steps in this guide for each instance, with the exception of actions related to the database, which you must follow only once for each database .

This chapter contains the following section:

[Upgrade a Scaled Environment With Multiple Instances](#page-39-0)

### <span id="page-39-0"></span>**8.1 Upgrade a Scaled Environment With Multiple Instances**

To upgrade a scaled environment with multiple instances, for example, a scaled environment that consists of Content Delivery, Content Management, Processing and Reporting instances that are connected to the same databases – *Core*, *Master*, *Web*, and *Reporting*, you must follow all the steps described in this guide, with the following differences:

#### **Content Management**

Complete all the steps in this guide.

#### **Content Delivery, Processing, and Reporting**

Complete all of the steps in this guide, with the following differences:

- In the chapte[r Prepare for the Upgrade,](#page-6-0) you must only follow the steps in the *[Disable the xDB and](#page-8-1)  [Sitecore Modules](#page-8-1)* section.
- In the section *[Use the Update Installation Wizard to Install the Upgrade Package](#page-11-0)*:
	- o In the **Analyze the package** dialog box, in the **Advanced options** section, clear the **Install items** check box.
- In the section *[Specify the Server Role](#page-20-0)*:
	- o Set the "role:define" setting to either the ContentDelivery, Processing, or Reporting instance respectively.
- In the chapter *[Upgrade the Modules](#page-25-0)*:
	- o In the **Analyze the package** dialog box, in the **Advanced options** section, clear the **Install items** check box.
- You must also skip all of the steps in the chapter *[Post-upgrade](#page-27-0) Steps*.

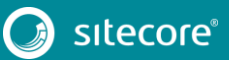

# **Chapter 9**

# <span id="page-40-0"></span>**Migrate xDB data**

Sitecore XP 9.0 introduces a new data model for the Experience Database (xDB). This means that you must convert all data in the MongoDB database into the new format. You can use the xDB Data Migration Tool to perform this data conversion.

#### **Important**

If you want to use the Sitecore Experience Database (xDB), but you do not have to migrate data, then you do not have to use the xDB Data Migration Tool.

You must complete all the procedures in this guide before using the xDB Data Migration Tool.

This chapter contains the following section:

[Use the xDB Data Migration Tool to Migrate xDB data](#page-41-0)

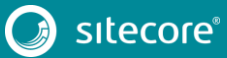

### <span id="page-41-0"></span>**9.1 Use the xDB Data Migration Tool to Migrate xDB data**

Before you run the xDB Data Migration tool, you must deploy the new *Reporting* database to SQL Server.

To deploy the new *Reporting* database:

- 1. Deploy the Sitecore.Analytics.dacpac. This file is located in the Sitecore 9.0.0 rev. 171002.zip package, in the \Databases folder.
- 2. In the ConnectionStrings.config file of your Sitecore instance, specify the name of the new reporting database. For example:

```
<add name="Reporting" connectionString="user id=user;password=password;Data 
Source=(server);Database=Sitecore.Reporting.New" />
```
### <span id="page-41-1"></span>**9.1.1 Migrate the xDB Data**

After you deploy the new *Reporting* database to SQL Server, you can run the xDB Data Migration tool.

You can download the xDB Data Migration tool from the [Sitecore 9.0 Downloads page.](https://dev.sitecore.net/Downloads/Sitecore%20xDB%20Data%20Migration%20Tool/2x/xDB%20Data%20Migration%20Tool%2020)

For more information about installing and running the xDB Data Migration tool, se[e xDB Data Migration Tool](https://doc.sitecore.net/xdb_data_migration_tool) documentation*.*.

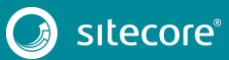